## **FIRST STEPS** hermine@THW **<sup>1</sup> <sup>2</sup> <sup>3</sup> <sup>4</sup> <sup>5</sup> <sup>6</sup>**

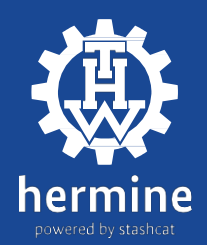

- Melden Sie sich im Extranet unter<br>extranet.thw.de an.
- Klicken Sie auf "MeinProfil"
- **Registrierungsschlüssel erhalten**<br>
20 Melden Sie sich im Extranetunter<br>
20 Micken Sie auf MeinProfil<br>
20 Micken Sie auf MeinProfil<br>
20 Micken Sie auf den Link<br>
20 Micken Sie auf den Link<br>
20 Micken Sie auf den • Im Benutzerprofil finden Sie den Registrierungsschlüssel für den THW-Messenger. **Registrierungsschlüssel erhalten<br>
• Melden Sie sich im Extranet unter<br>
• Klicken Sie auf "MeinProfil"<br>
• Im Benutzerprofil finden Sie den<br>
Registrierungsschlüssel für den<br>
THW-Messenger.**

- Öffnen Sie in Ihrem Browser hermine-thw.de oder die App.
- Klicken Sie aufden Link
- "Registrierungsschlüssel eingeben". • Geben Sie Ihren Registrierungsschlüssel aus dem THWExtranet ein.
- Klicken Sie auf "Prüfen".
- Folgen Sie den weiteren Anweisungen.

### **Erste Anmeldung bei hermine@THW**

Bevor Sie sich zum ersten Mal einloggen können, müssen Sie Ihre E-Mail-Adresse bestätigen. Dazu gehen Sie wie folgt vor: • Öffnen Sie Ihr E-Mail Postfach der E-Mail-Adresse, welche Sie bei Punkt 2 eingegeben haben.

- Dort finden Sie die E-Mail zum Bestätigen Ihrer E-Mail-Adresse.
- Sollten Sie keine E-Mail vorfinden, prüfen Sie bitte Ihren Spam-Ordner ("Junk-E-Mail"-Ordner).
	- Klicken Sie in der E-Mail auf den Button "E-Mail bestätigen".
	- Nun können Sie sich anmelden.

#### **hermine@THWüberdenBrowserabrufen**

- Rufen Sie die Webseite hermine-thw.de auf.
- GebenSie Ihre E-Mail-Adresse ein und klickenSie auf ..Weiter".
- Geben Sie nun Ihr Passwort ein, um sich einzuloggen.

#### **hermine@THWüber die App nutzen**

- Bitte öffnen Sie Ihre installierte App.
- Geben Sie Ihre E-Mail-Adresse ein und klicken Sie auf ..Weiter".
- Geben Sie nun Ihr Passwort ein, um sich einzuloggen.

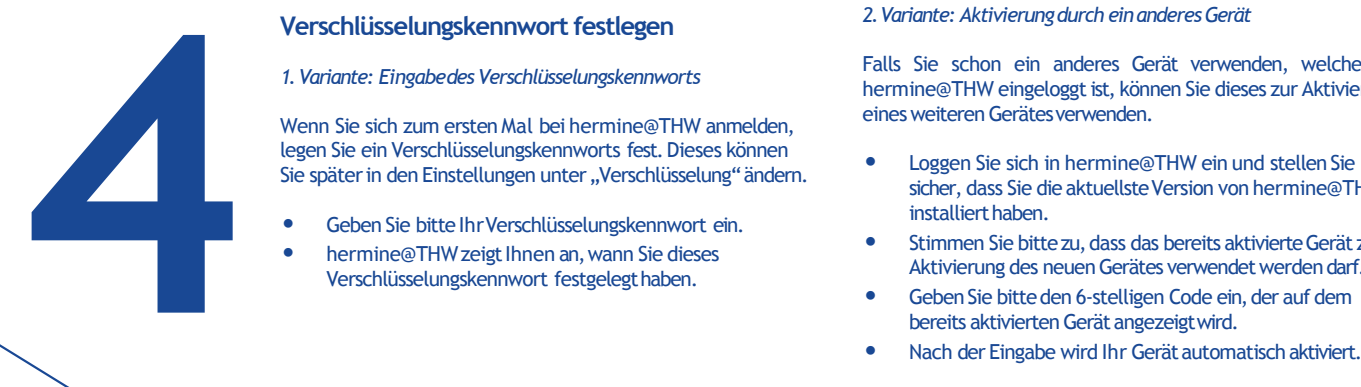

**3**

#### **Verschlüsselungskennwort festlegen**

*1. Variante: Eingabedes Verschlüsselungskennworts*

Wenn Sie sich zum ersten Mal bei hermine@THW anmelden, legen Sie ein Verschlüsselungskennworts fest. Dieses können Sie später in den Einstellungen unter "Verschlüsselung" ändern.

- Geben Sie bitte IhrVerschlüsselungskennwort ein.
- hermine@THW zeigt Ihnen an, wann Sie dieses Verschlüsselungskennwort festgelegthaben.

#### *2.Variante: Aktivierungdurch einanderesGerät*

Falls Sie schon ein anderes Gerät verwenden, welches in hermine@THW eingeloggt ist, können Sie dieses zur Aktivierung einesweiteren Gerätesverwenden.

- Loggen Sie sich in hermine@THW ein und stellen Sie sicher, dass Sie die aktuellste Version von hermine@THW installiert haben.
- Stimmen Sie bitte zu, dass das bereits aktivierte Gerät zur Aktivierung des neuen Gerätes verwendet werden darf.
- Geben Sie bitte den 6-stelligen Code ein, der auf dem bereits aktivierten Gerät angezeigtwird.
- 

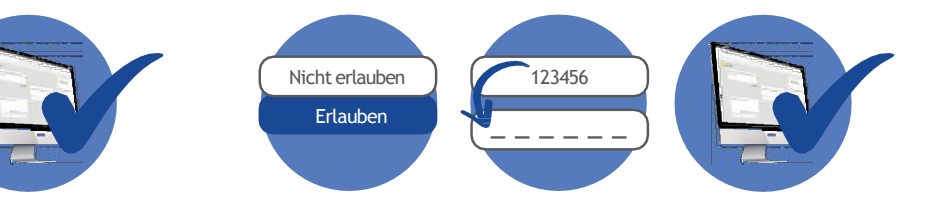

# **FIRST STEPS**

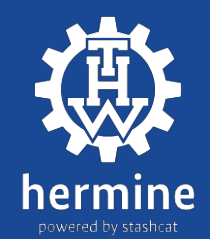

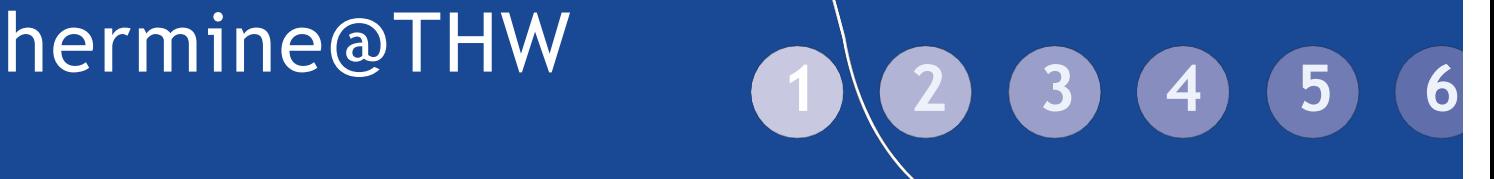

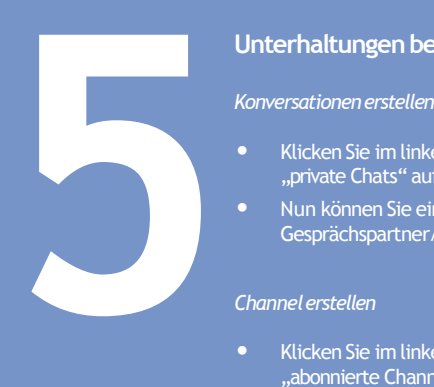

**6**

#### **Unterhaltungenbeginnen**

- Klicken Sie im linken Bereich rechts neben "private Chats" auf das kleine"+"-Symbol.
- Nun können Sie einGespräch miteinem Gesprächspartner/in erstellen.

#### *Channelerstellen*

- Klicken Sie im linken Bereich rechtsneben "abonnierte Channels" auf das kleine  $\frac{1}{1}$  +"-Symbol.
- Unter "neuer Channel" können Sie Ihrem Channel einen Namen gemäß der Namenskonvention der THW-Rundverfügung sowie eine Beschreibung hinzufügen.

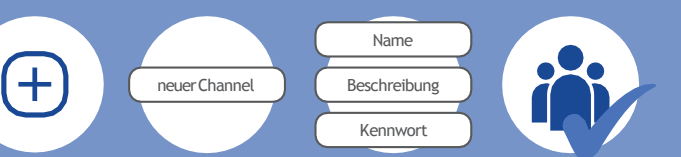

#### **Dateien teilen**

#### **Teilenin Konversationen und Channels**

- Klicken Sie im Chat auf das "Plus"-Symbol bzw. auf das "Büroklammer"-Symbol
- Nun können Sie aus der eigenen Mediathek Dateien und Bilder teilen

#### **Teilen eines externen Links**

- Klicken Sie rechts auf das Informationssymbol neben der Datei oder auf die drei Punkte neben der Datei und danach auf "Details".
- Anschließend klickenSie auf "Linkgenerieren". Nach der Generierung klicken Sie auf die drei Punkte neben dem Link und kopieren diesen um ihn an andere Personen zu teilen.

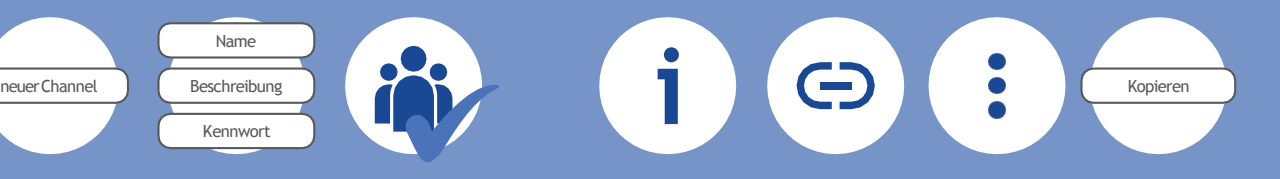

#### **Dateien verwalten in der eigenen Dateiablage**

#### **Ordner** erstellen

**Ordner** Neu

- Klicken Sie auf das kleineWolkensymbol oben links.
- Wählen Sie oben rechts bitte "Neu" und anschließend "Ordner".
- Geben Sie dem Ordner einen Namen und schließen Sie durch "Ordner anlegen" den Vorgang ab.

Ordneranlegen  $N A M E$ 

Uber den Button "Neu" laden Sie anschließend Dateien in Ihre Ablage.

Jetzt los chatten auf **hermine-thw.de**

Support-Formular: https://hermine.thw.de

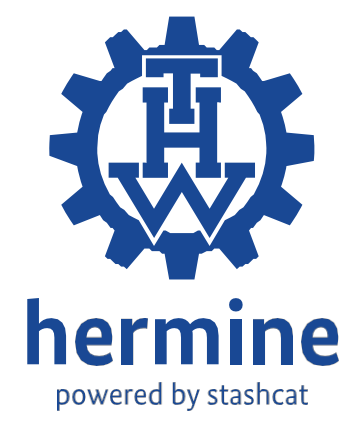

Bundesanstalt Technisches Hilfswerk | Projektgruppe Einsatzunterstützungssoftware Provinzialstraße 93, 53127 Bonn | support.messenger@thw.de | hermine-thw.de